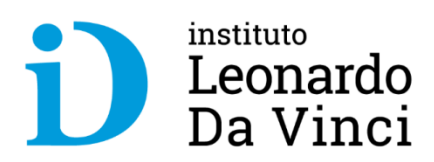

# **Restablecimiento de Contraseña - autoservicio**

#### **Plataforma Office 365 – IDV (11/09/20)**

Trabajas ya, progresas ya

#### Contenido

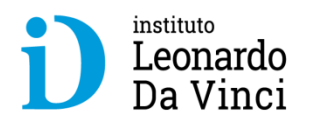

- **1.Ingresar a Office 365 – credenciales de acceso**
- **2. Se inicia proceso para autoservicio de restablecimiento de contraseña**
	- **2.1. Configurar información para comprobar identidad**
	- **Restablecimiento de la compresentada a la completa alguna a la contraseña alguna a las extensiones de alguna <br>Restablecida de la contrasta de contras electrónico de autenticación<br>Restablecida por la contrasta de contrasta 2.2. Completamos los datos del número de teléfono de autenticación**
	- **2.3. Completamos los datos del correo electrónico de autenticación**
	- 2.4. Ahora ya tenemos configurado los dos métodos para restablecer el acceso<br>2.5. Confirmar si deseamos continuar con la sesión iniciada
	- **2.5. Confirmar si deseamos continuar con la sesión iniciada**
	- **2.6. Tener en cuenta las recomendaciones si abandonamos la sesión**
- **3. Iniciando una nueva sesión**
	- **3.1. Intentamos iniciar sesión asumiendo no recordar la contraseña**
	- **3.2. Validamos el ID (cuenta office365)**
	- **(11) 3.3. Escogemos el método de restablecimiento de contraseña: correo electrónico**<br>2.4. Escogemos el método de restablecimiento de contraseña: mensajo SMS
	- **3.4. Escogemos el método de restablecimiento de contraseña: mensaje SMS**
	- **3.5. Escogemos el método de restablecimiento de contraseña: llamar al teléfono móvil**
	- **3.6. Cualquiera de los métodos nos llevará a ingresar una nueva contraseña**
	- **3.7. Ahora finalizamos el procedimiento**
	- **3.8. Iniciando sesión con nueva contraseña**

#### **1. Ingresar a Office 365 – credenciales de acceso**

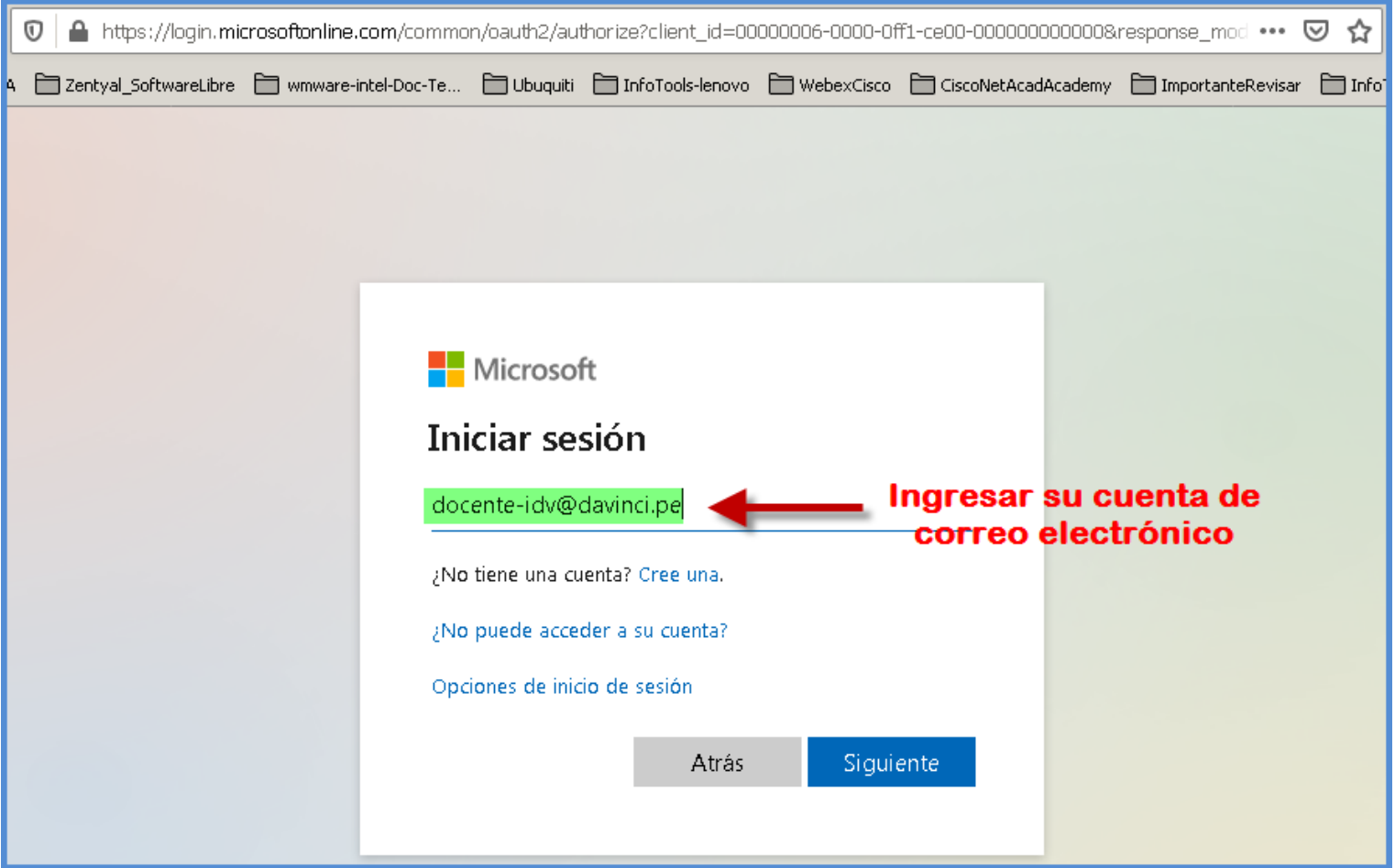

#### **1.1. Ingresar a Office 365 – credenciales de acceso**

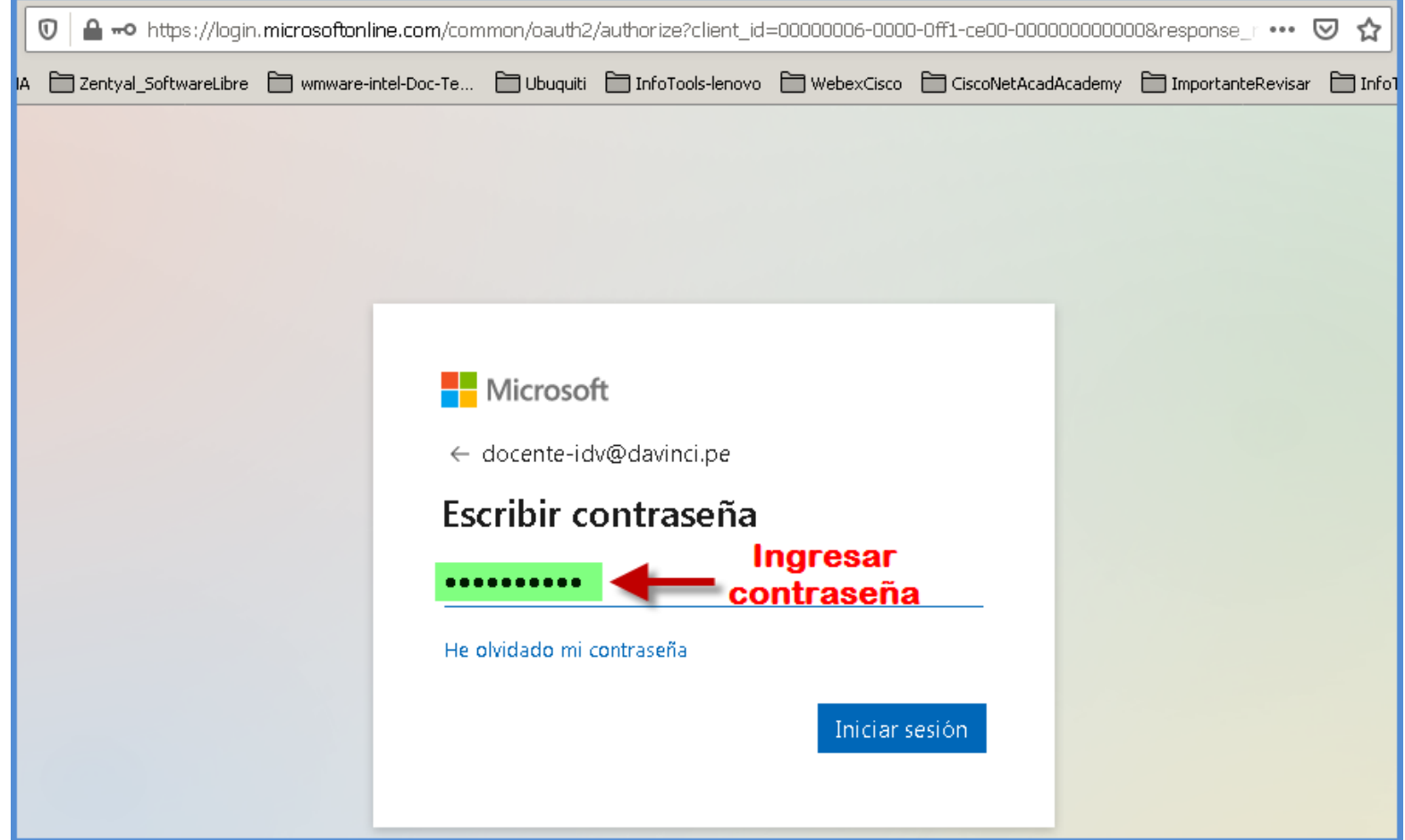

### **2. Se inicia proceso para autoservicio de restablecimiento de contraseña**

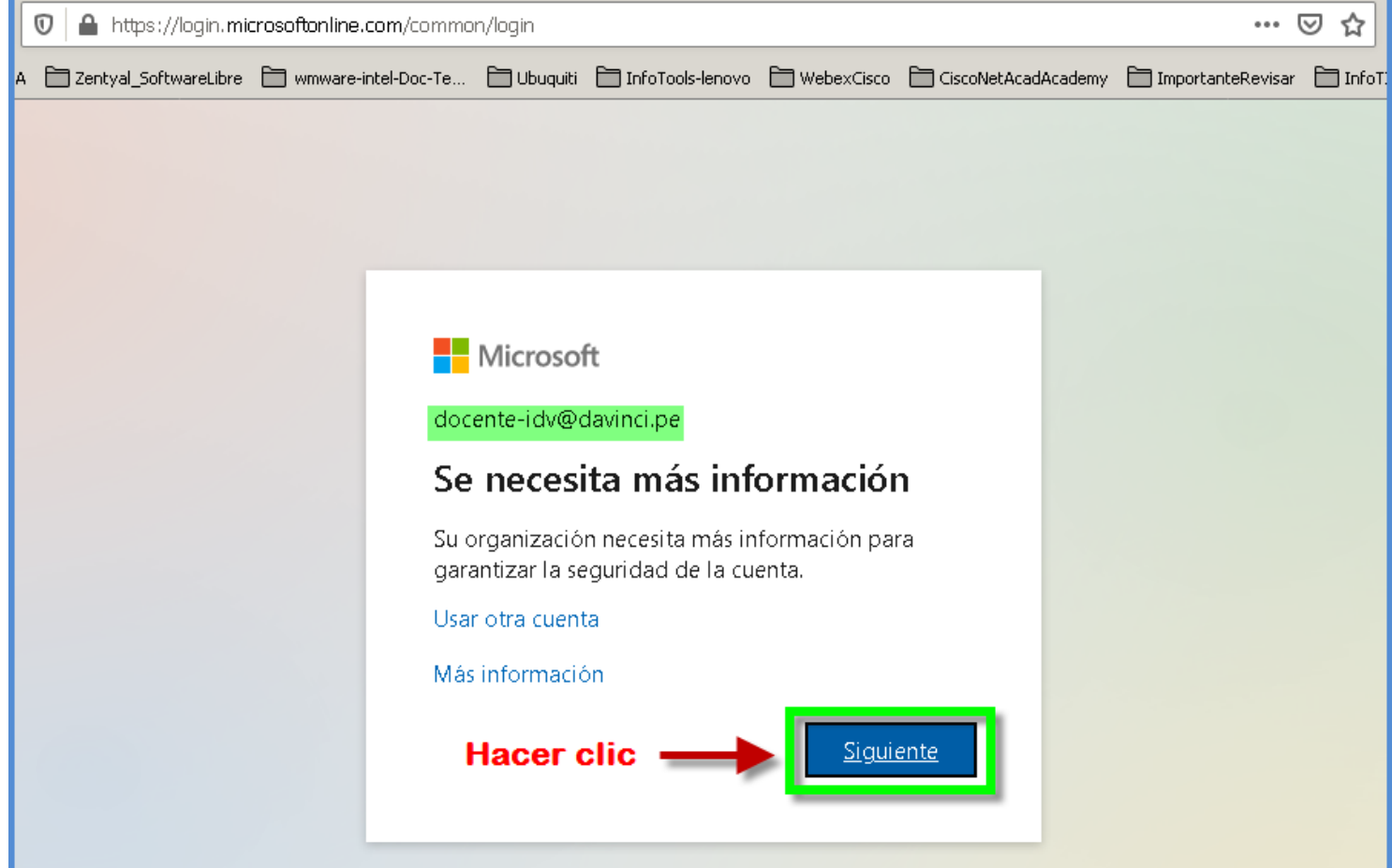

## **2.1. Configurar información para comprobar identidad**

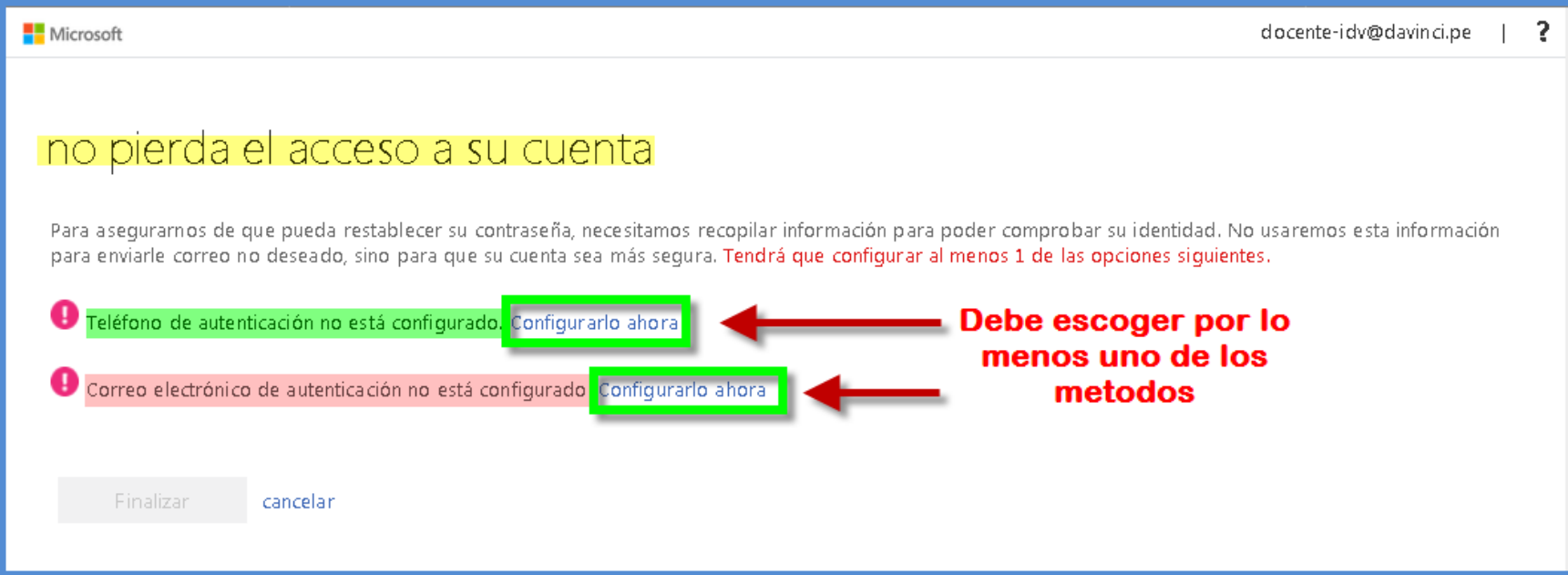

En este caso vamos a escoger los dos métodos:

- $\checkmark$  Primero el teléfono de autenticación
- Segundo el correo electrónico de autenticación

## **2.2. Completamos los datos del número de teléfono de autenticación**

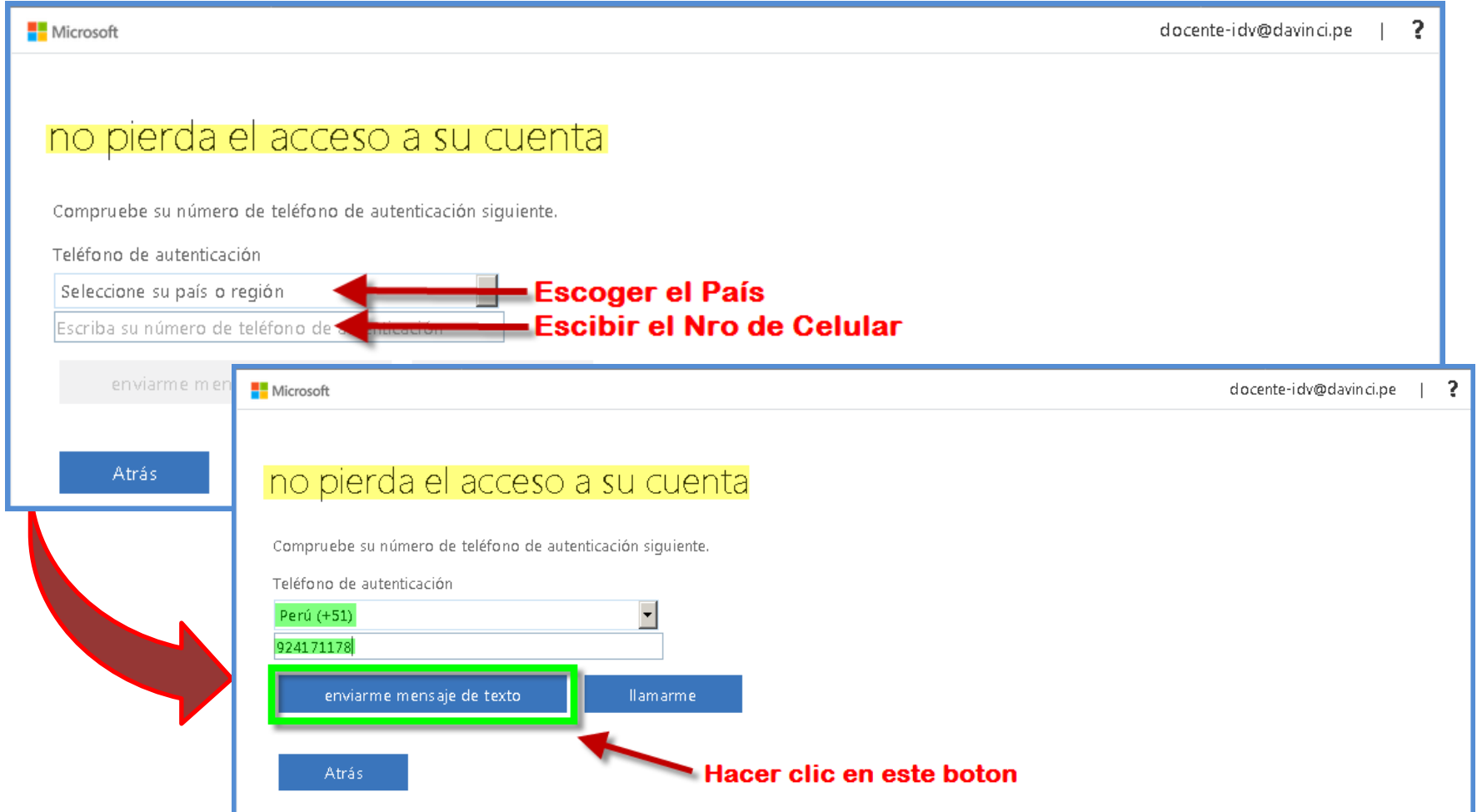

# **2.2.1. Ahora ingresamos el código recibido mediante mensaje de texto**

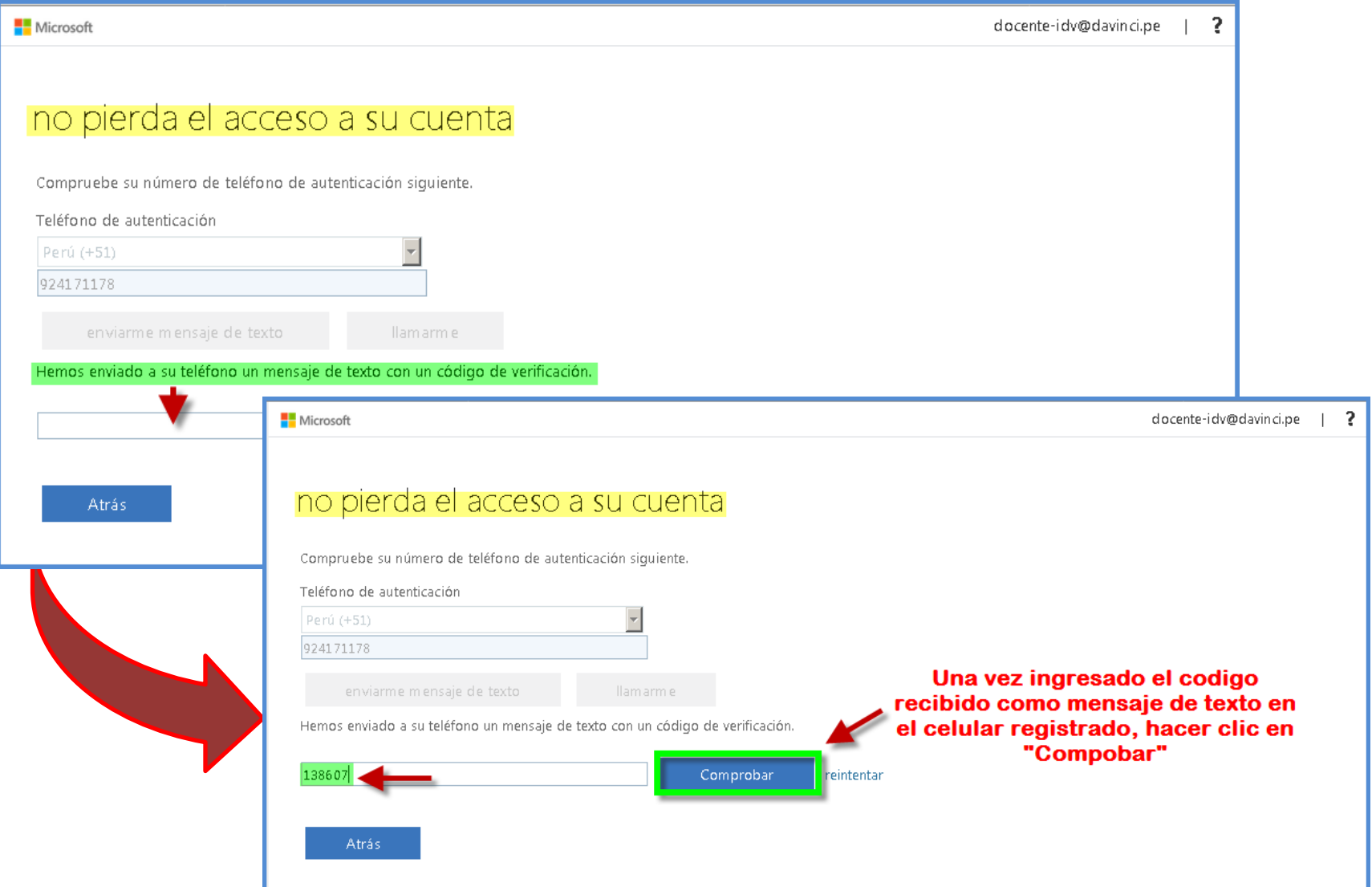

## **2.3. Completamos los datos del correo electrónico de autenticación**

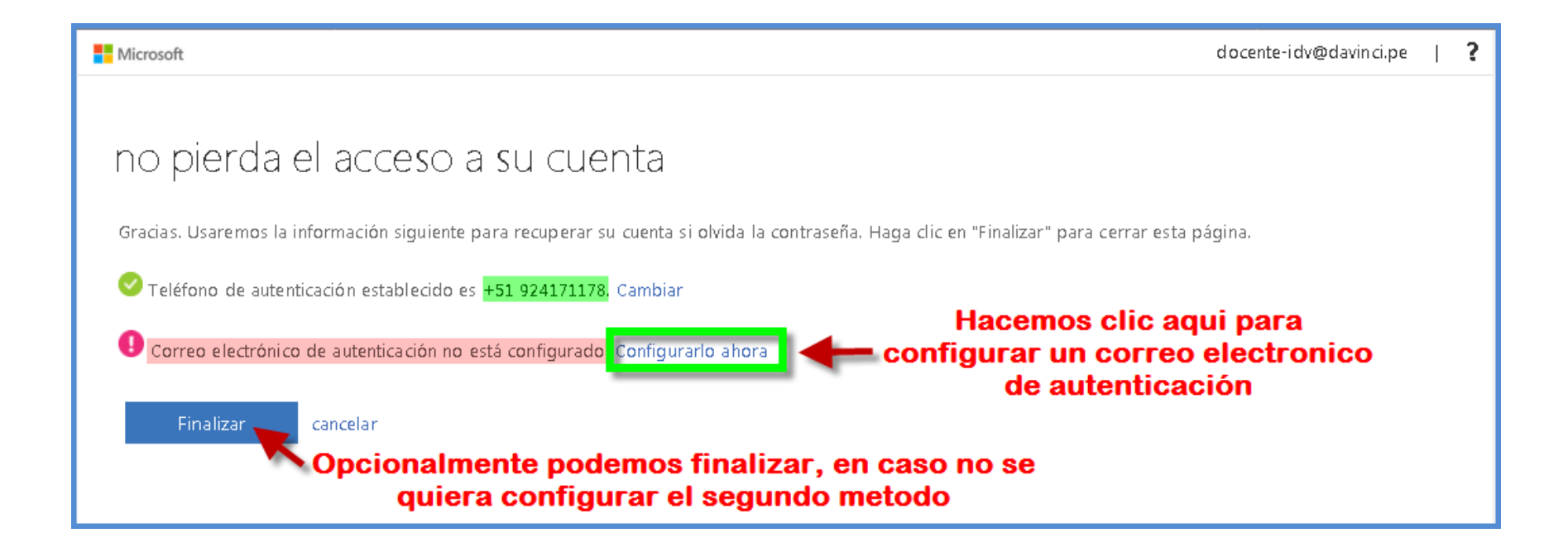

### **2.3.1. Registramos un correo electrónico al cual tenemos acceso**

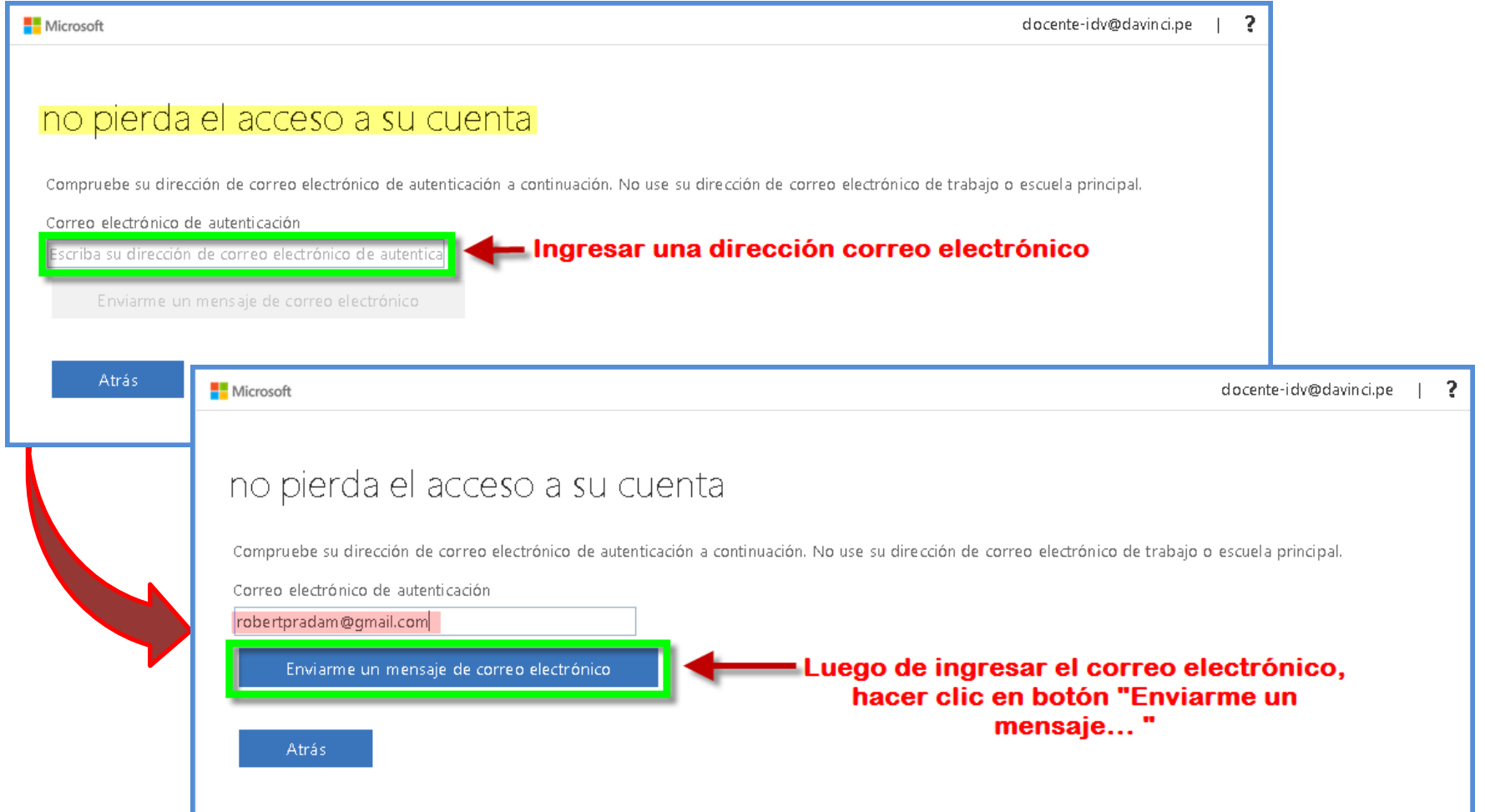

#### **2.3.2 Al revisar la bandeja del correo registrado encontramos el mensaje con el código**

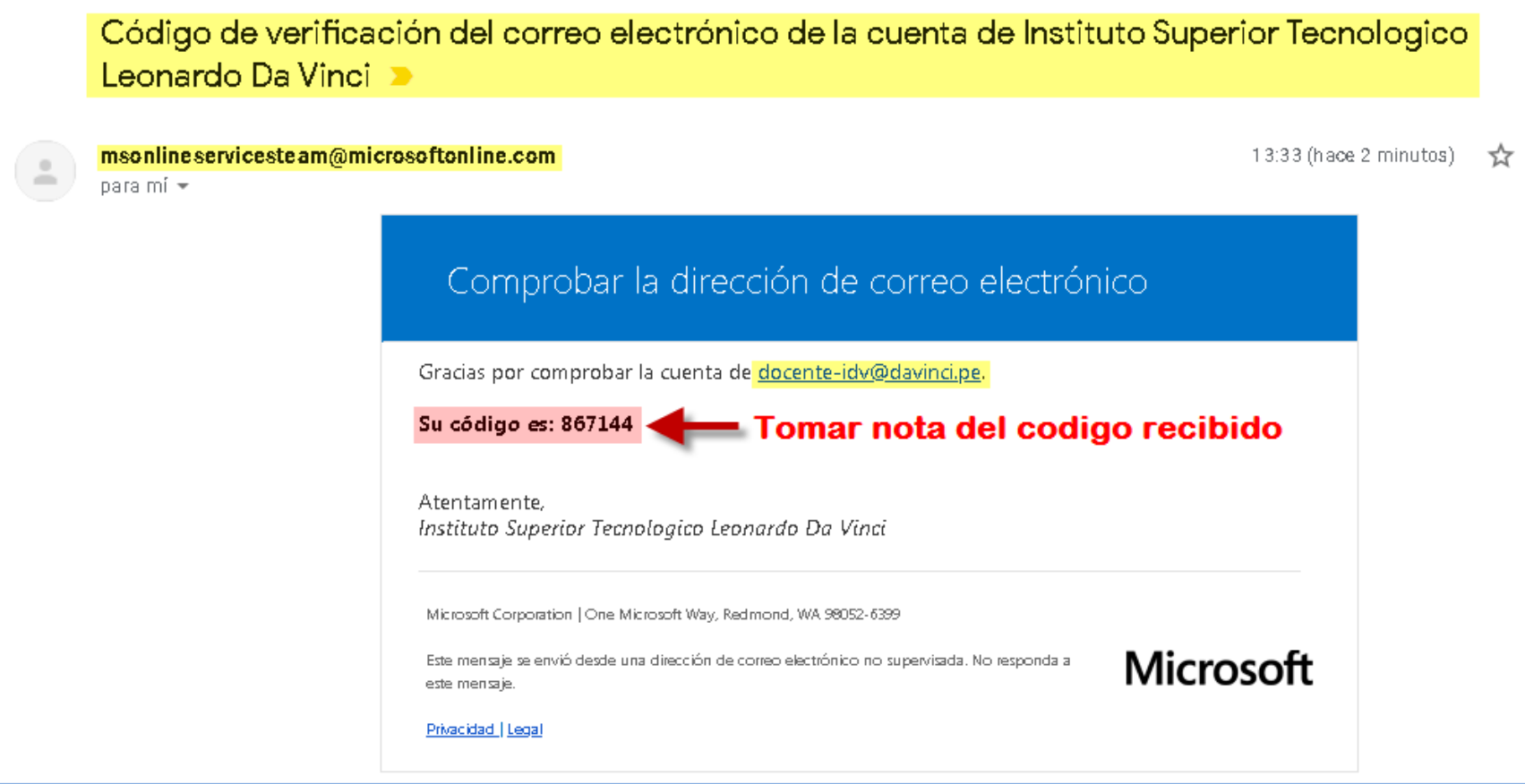

### **2.3.3. Ingresamos el código recibido por correo electrónico**

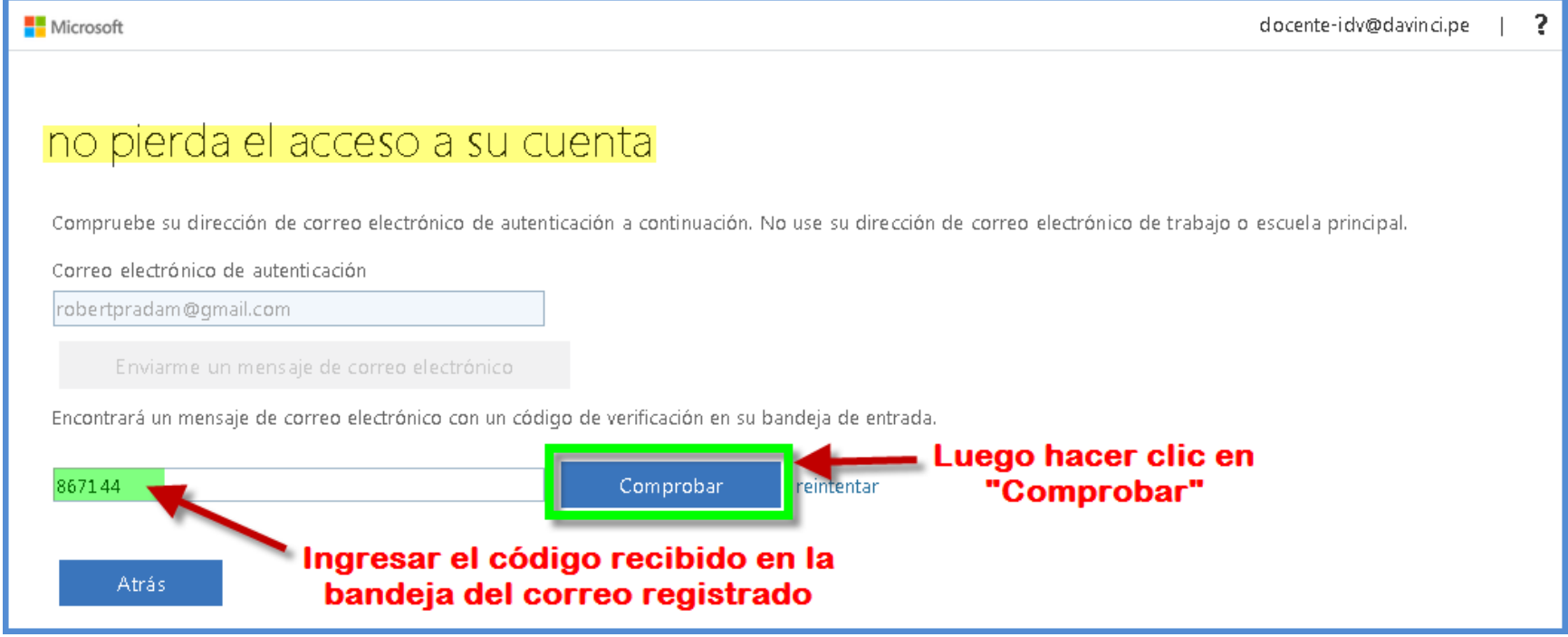

#### **2.4. Ahora ya tenemos configurado los dos métodos para restablecer el acceso**

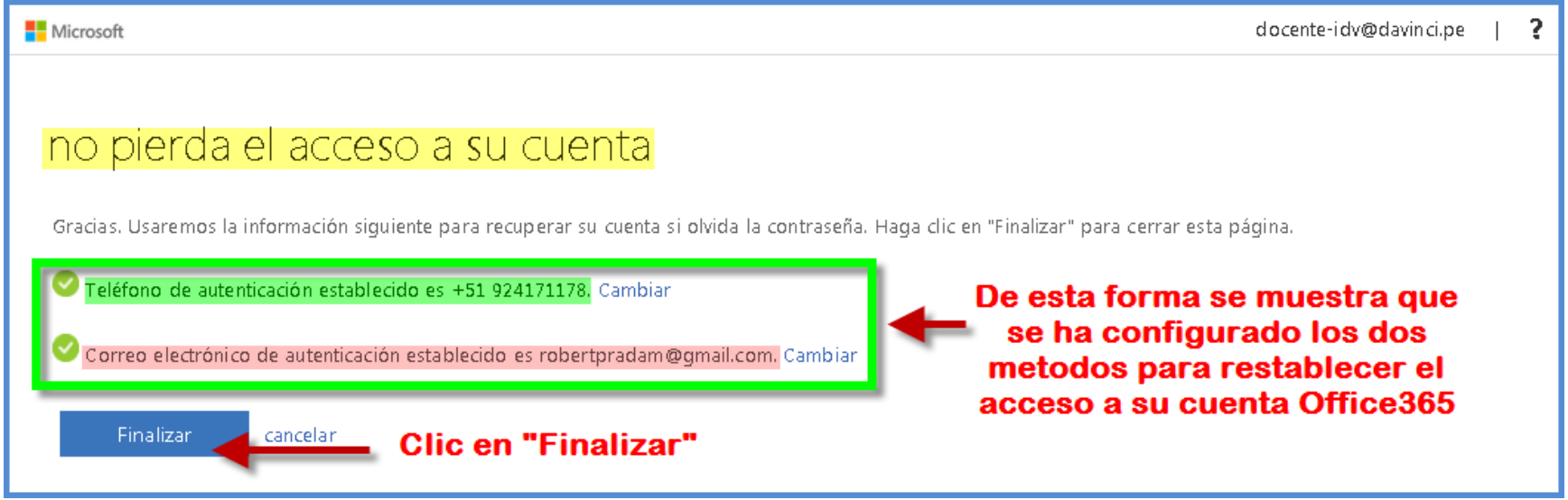

#### **2.5. Confirmar si deseamos continuar con la sesión iniciada**

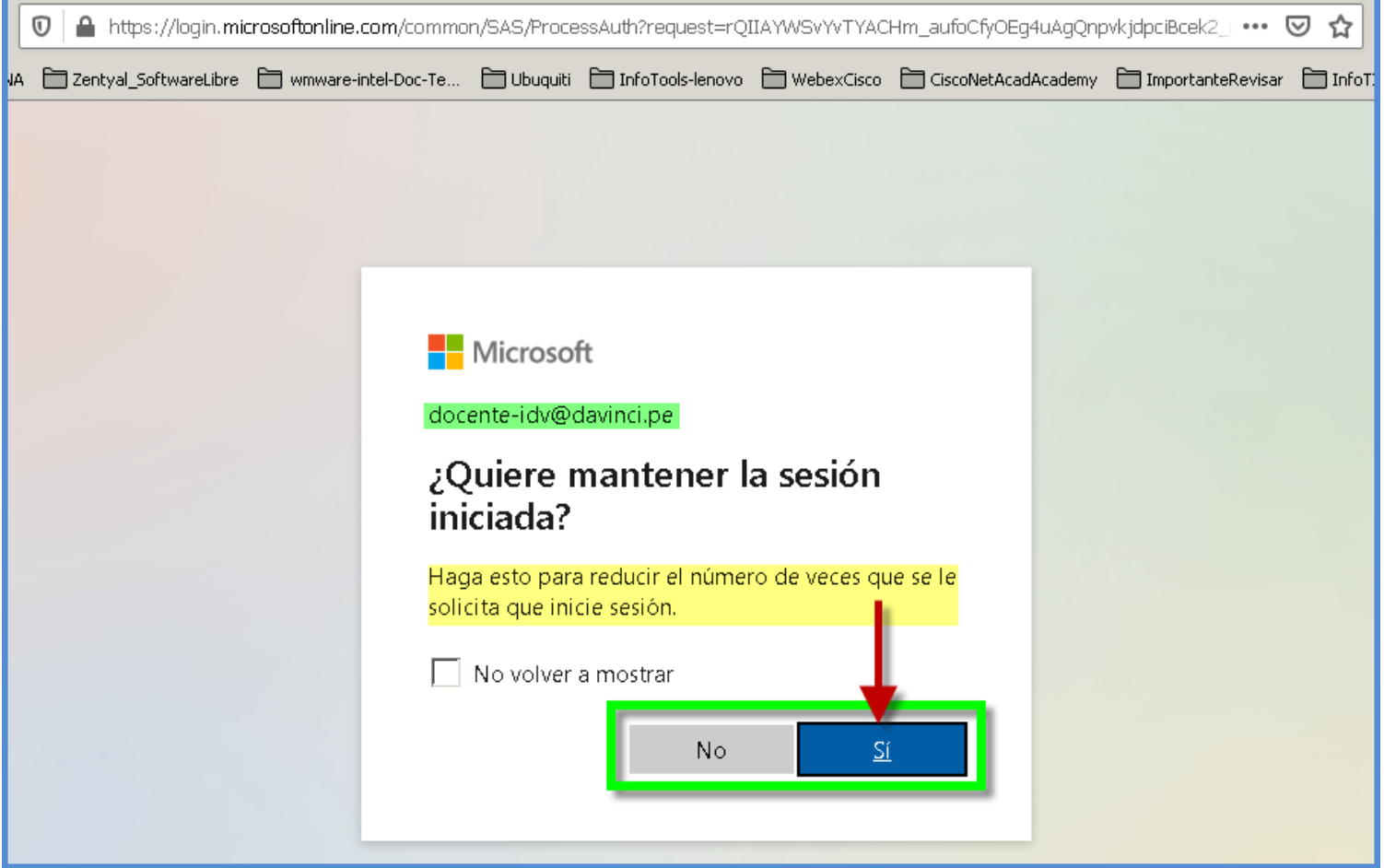

### **2.5.1. Al continuar tenemos acceso a la plataforma**

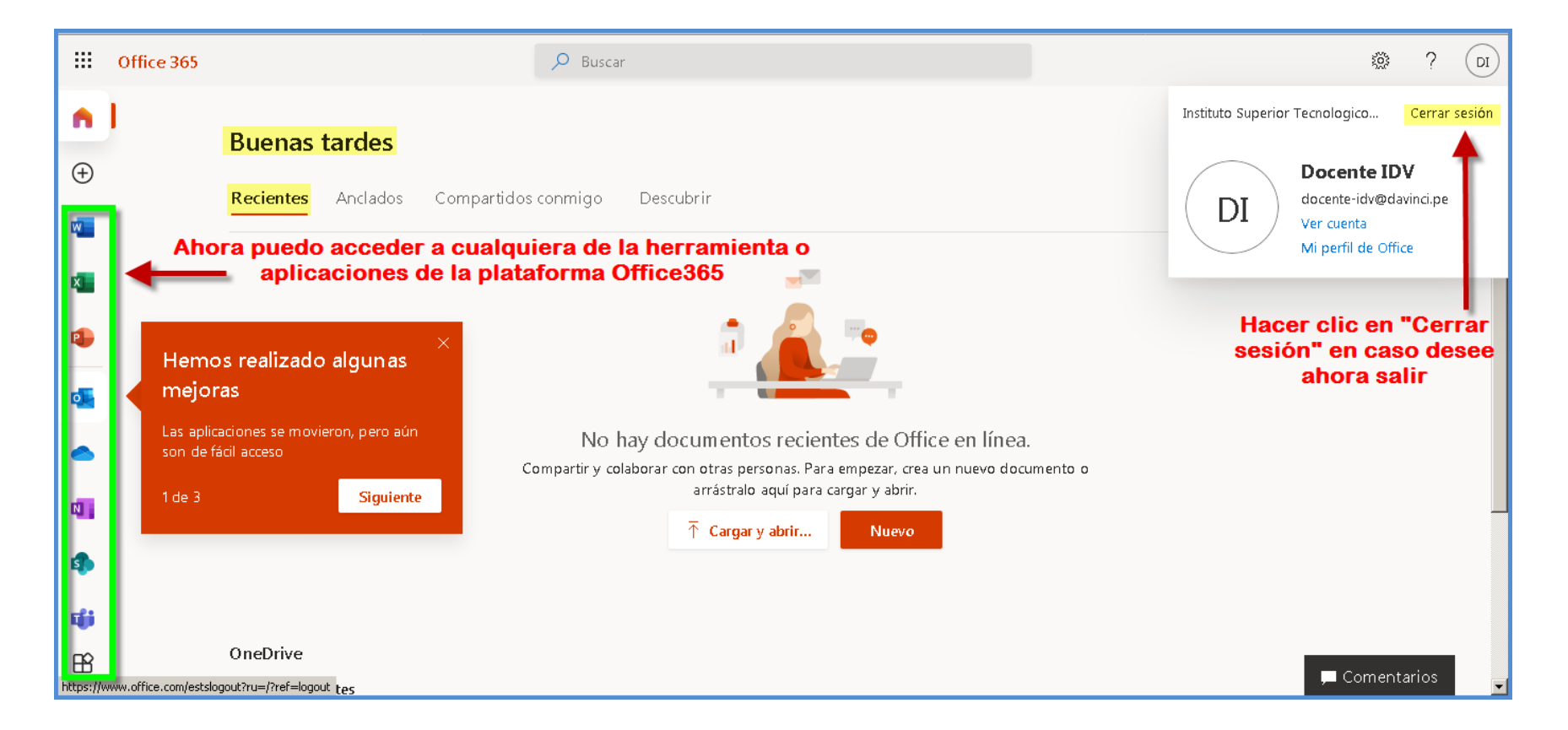

• Cerramos la sesión, y pasar a verificar el restablecimiento de contraseña.

#### **2.6. Tener en cuenta las recomendaciones si abandonamos la sesión**

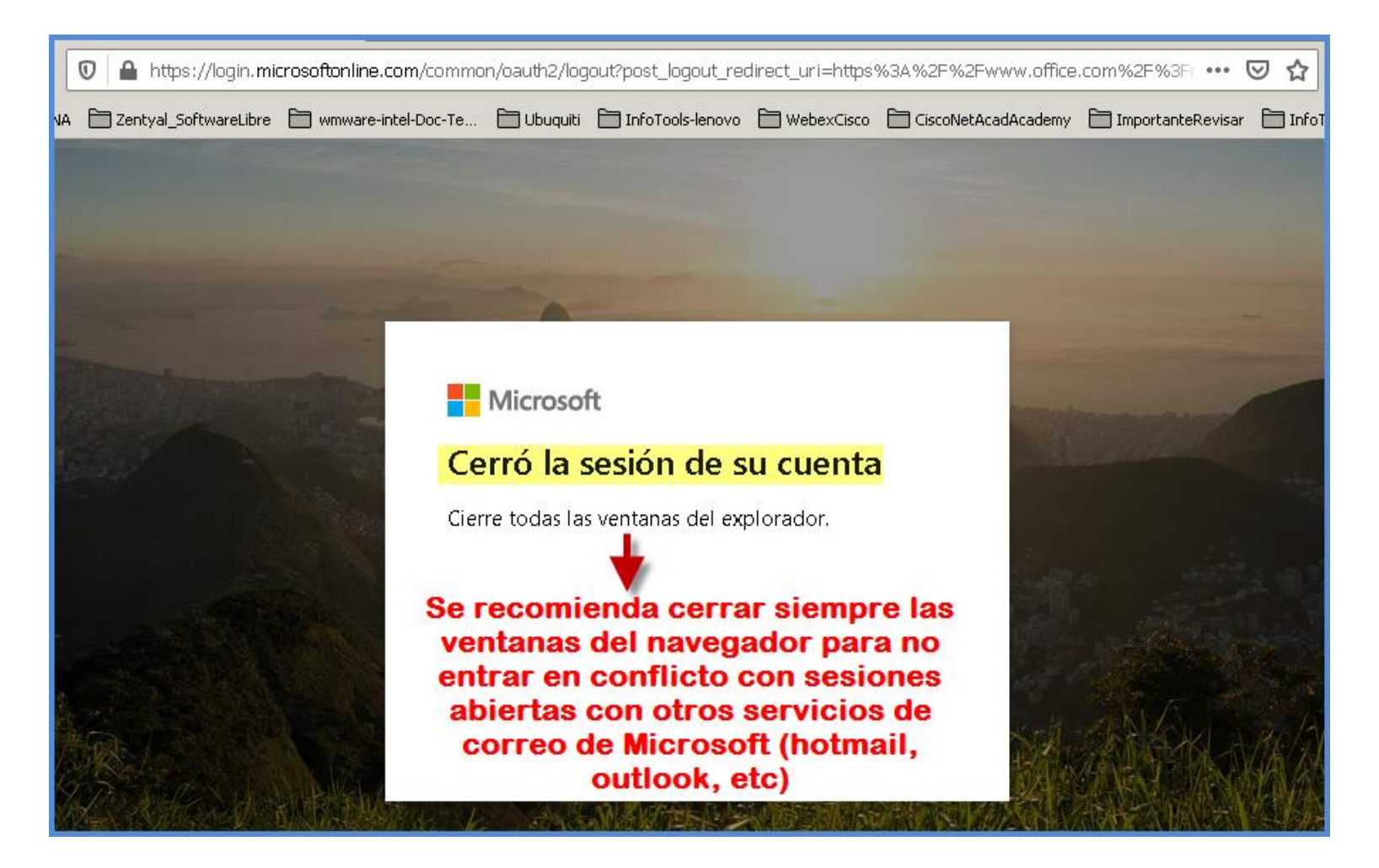

## **3. Iniciando una nueva sesión**

![](_page_16_Picture_1.jpeg)

### **3.1. Intentamos iniciar sesión asumiendo no recordar la contraseña**

![](_page_17_Picture_1.jpeg)

### **3.2. Validamos el ID (cuenta office365)**

![](_page_18_Picture_7.jpeg)

#### **3.3. Escogemos el método de restablecimiento de contraseña: correo electrónico**

![](_page_19_Figure_1.jpeg)

### **3.3.1. Ingresamos el código que llego por correo electrónico**

![](_page_20_Picture_7.jpeg)

#### **3.4. Escogemos el método de restablecimiento de contraseña: mensaje SMS**

![](_page_21_Figure_1.jpeg)

### **3.4.1. Ingresamos el código que llego por mensaje SMS**

![](_page_22_Picture_7.jpeg)

#### **3.5. Escogemos el método de restablecimiento de contraseña: llamar al teléfono móvil**

![](_page_23_Picture_10.jpeg)

#### **3.6. Cualquiera de los métodos nos llevará a ingresar una nueva contraseña**

![](_page_24_Figure_1.jpeg)

#### **3.7. Ahora finalizamos el procedimiento**

![](_page_25_Picture_7.jpeg)

### **3.8. Iniciando sesión con nueva contraseña**

![](_page_26_Figure_1.jpeg)